# Requerimentos On-Line (Portal do Aluno)

**TERPERATURAKEES** 

**FADH** 

DЛ

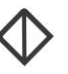

Todos os direitos autorais reservados pela **FADIPA.**

Proibida a reprodução total ou parcial, bem como a armazenagem em sistema de recuperação e transmissão, de qualquer modo ou por qualquer outro meio, seja este eletrônico, mecânico, de fotocópia, de gravação, ou outros, sem prévia autorização por escrito da proprietária.

O desrespeito a essa proibição configura em apropriação indevida dos direitos autorais e patrimoniais da FADIPA.

Conforme artigos 122 e 130 da LER n° 5988 de 14 de dezembro de 1973.

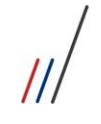

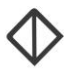

# Sumário

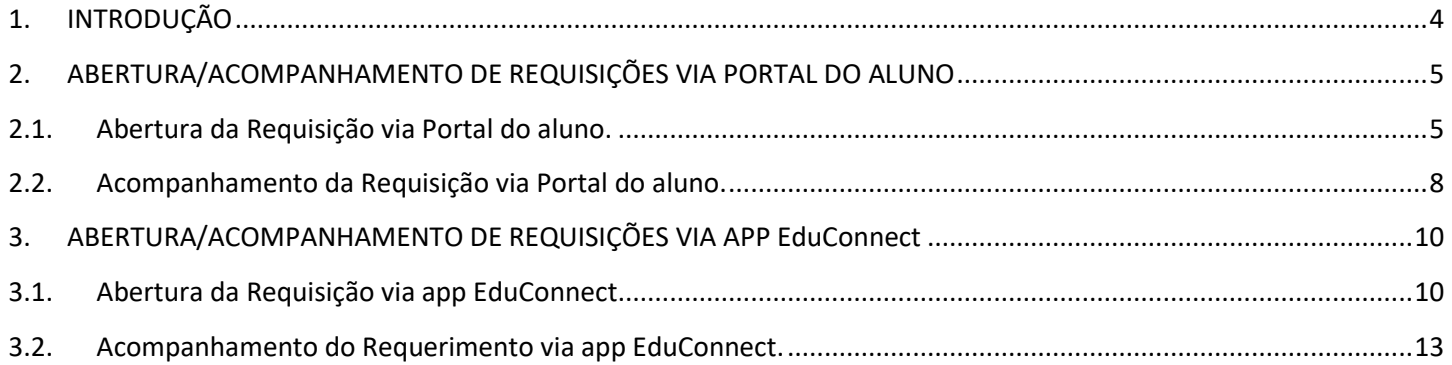

 $\sqrt{2}$ 

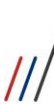

Requerimentos On-Line (Portal do Aluno)

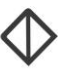

# <span id="page-3-0"></span>1. INTRODUÇÃO

O objetivo desse processo é que todas as requisições dos alunos perante a TESOURARIA, SECRETARIA, NAJ e/ou COORDENAÇÃO (que gerem, ou não, lançamento a pagar no sistema financeiro), sejam abertas pelo portal do aluno e/ou app EduConnect.

O aluno poderá acompanhar todo o andamento da sua requisição on-line, assim como realizar interações com os departamentos envolvidos no processo de atendimento.

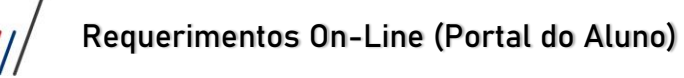

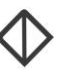

# <span id="page-4-0"></span>2. ABERTURA/ACOMPANHAMENTO DE REQUISIÇÕES VIA PORTAL DO ALUNO

Através do Portal do aluno o mesmo poderá abrir e acompanhar todo o processo interno, até a finalização do mesmo pelo próprio portal do aluno.

## <span id="page-4-1"></span>2.1. Abertura da Requisição via Portal do aluno.

2.1.1. Para abrir uma nova requisição o **ALUNO** deverá acessar o Portal do Aluno [\(fadipa.br\)](https://www.fadipa.br/v2/);

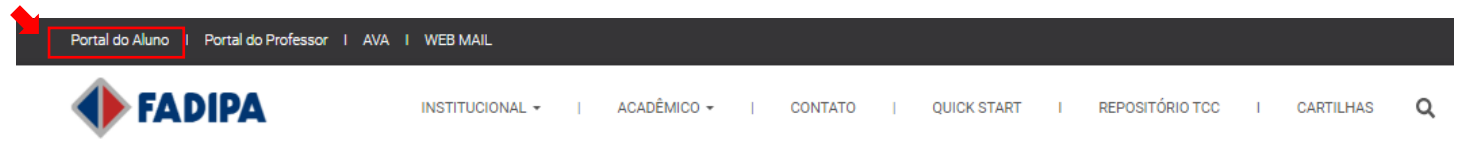

2.1.2. Informar seu usuário e senha;

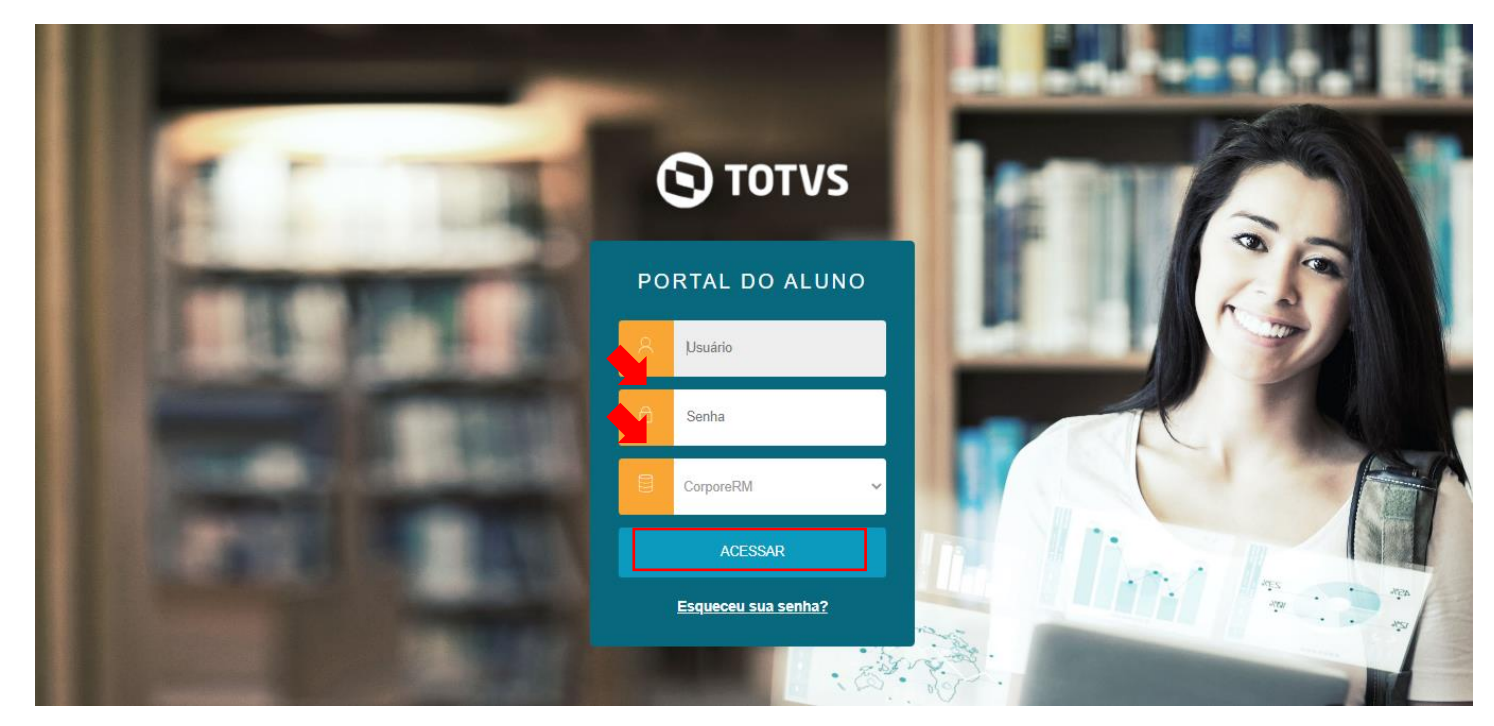

- 2.1.3. No Portal Educacional escolher, do lado esquerdo da tela a  $\sigma$   $\sim$  opção para abertura de uma nova solicitação;
	-
- 2.1.4. Acessar o menu SECRETARIA >> REQUERIMENTOS;

Requerimentos On-Line (Portal do Aluno)

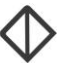

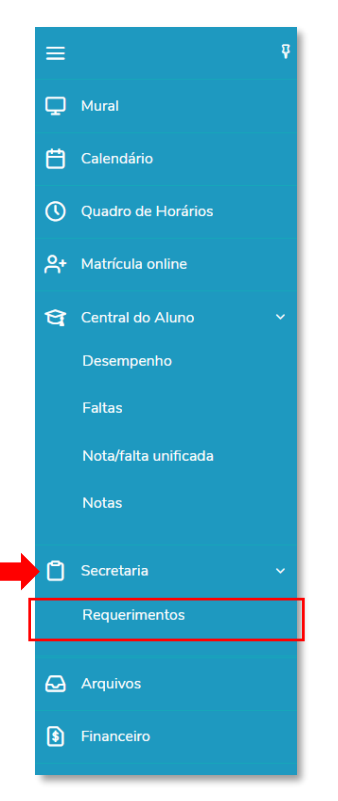

2.1.5. A tela de 'Requerimentos' será apresentada com todos os tipos de requerimento disponíveis para abertura pelo portal. *Esses tipos de requerimento foram configurados juntamente com a Tesouraria, Secretaria e Coordenação, qualquer novo tipo de requerimento deve ser previamente configurado para ser disponibilizado.*

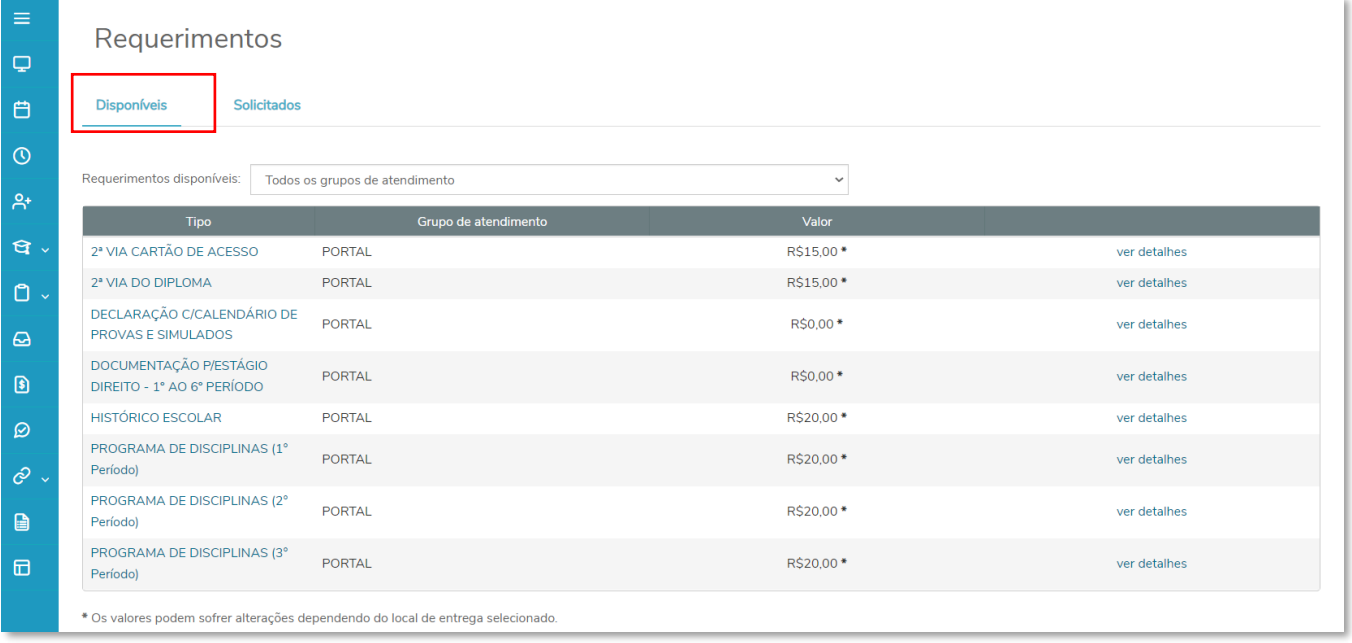

• A tela de requerimentos disponíveis será apresentada com o 'Tipo' de requerimento, 'Valor' (caso seja cobrado) e a opção de 'Ver Detalhes'. *Ao clicar em 'Ver Detalhes o aluno poderá verificar o(s) procedimento(s) necessários para abertura, acompanhamento e conclusão do processo;* 

# **FADIPA**

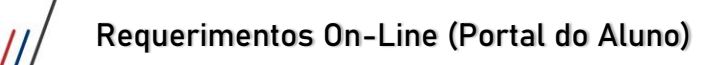

 $\overline{1}$ 

R

2<sup>2</sup> 2<sup>2</sup> DE PF DC DI HI PF Pe PF Pe

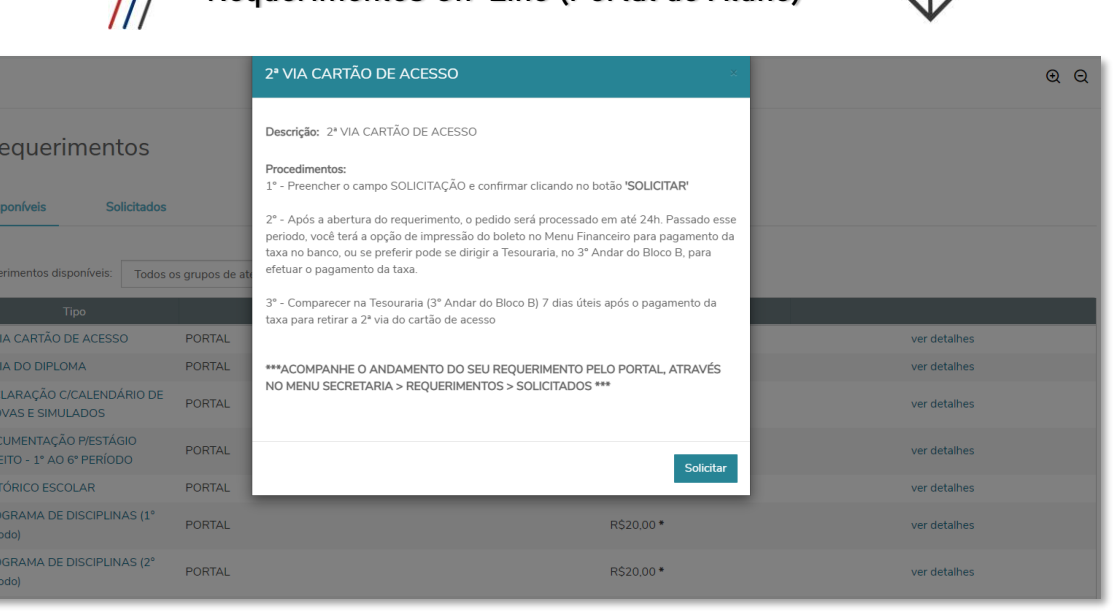

2.1.6. Para abrir qualquer tipo de requerimento o aluno deverá clicar no tipo de requerimento desejado, ler os procedimentos necessários para requisição, conferir o valor do mesmo e preencher o campo obrigatório 'Solicitação' e clicar no botão 'SOLICITAR';

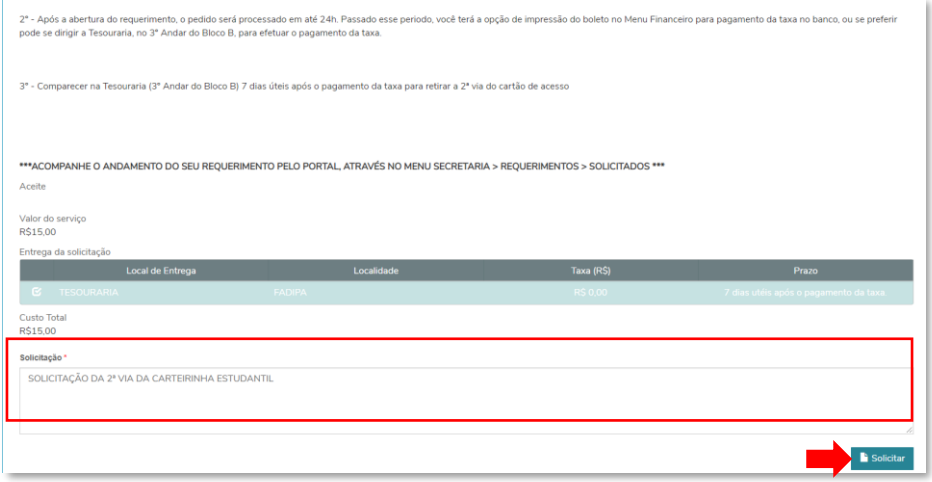

2.1.7. Após clicar no botão 'SOLICITAR' o aluno deverá confirmar a abertura do atendimento via portal;

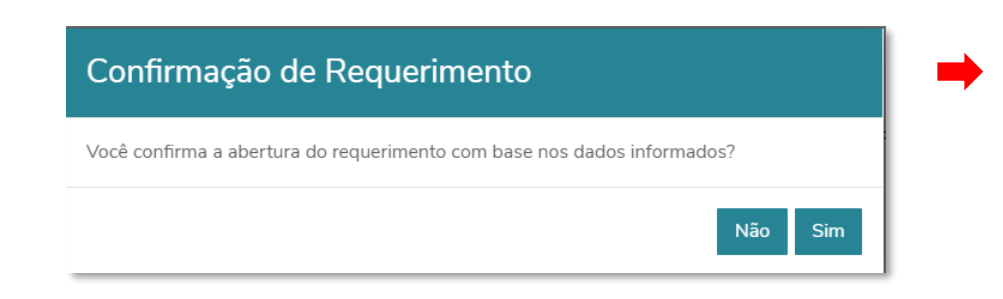

2.1.8. Caso o requerimento gere algum custo financeiro para o aluno, a tela abaixo será apresentada informando sobre o pagamento que deverá ser realizado;

**FADIPA** 

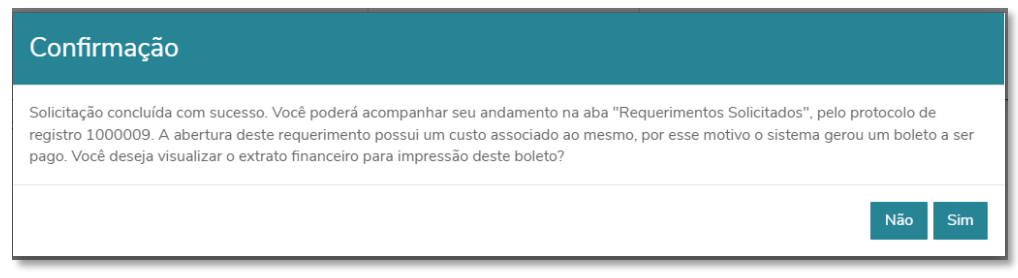

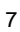

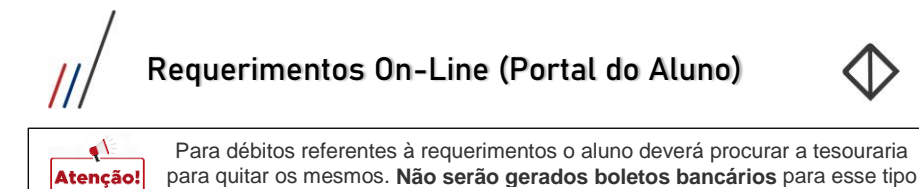

2.1.9. Após confirmar a abertura do requerimento. O portal gera um ATENDIMENTO com um nº de protocolo e com o status de 'em andamento' para o aluno acompanhar o processo desse requerimento. Ele poderá acompanhar o processo de todos os requerimentos abertos na "Solicitados".

de débito.

*Nessa tela o aluno poderá acompanhar o processo de TODOS os requerimentos, tanto os requerimentos em andamento quanto os concluídos.*

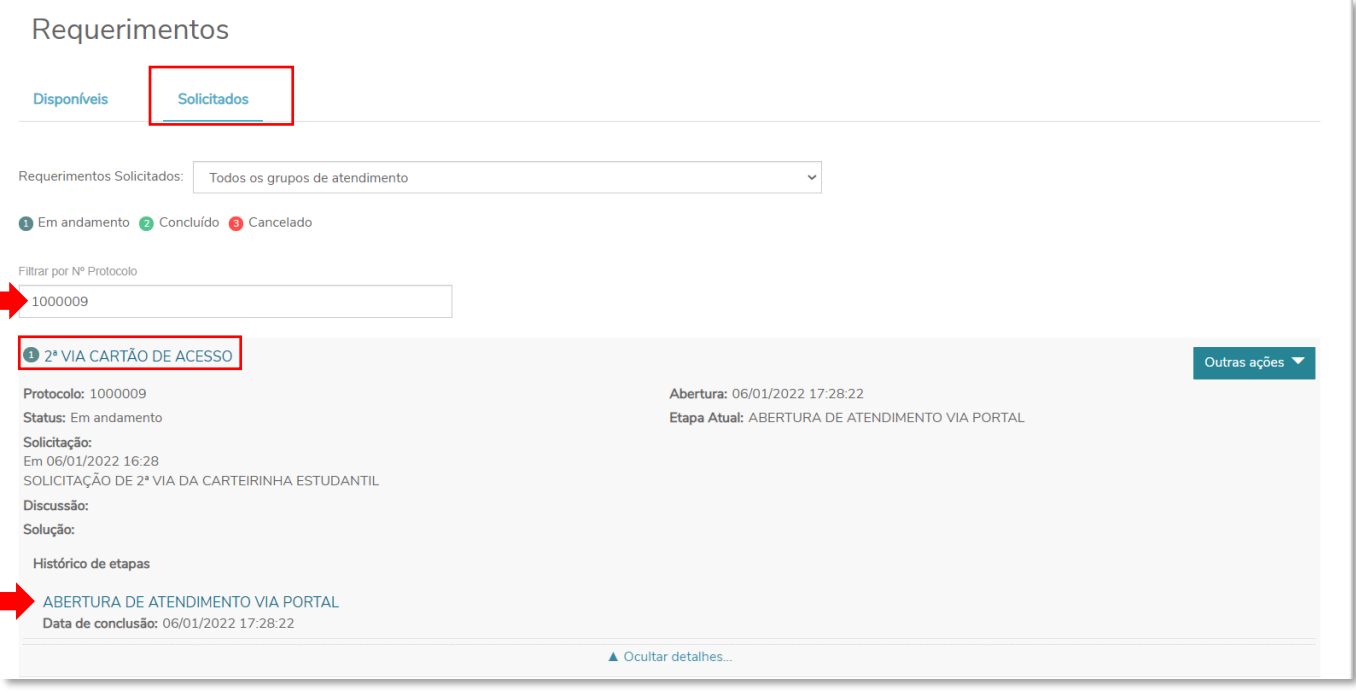

2.1.10. O aluno também receberá um e-mail informando sobre a abertura do atendimento e com o número do protocolo para ele acompanhar todo o andamento do processo pelo portal. A cada atualização/repasse no atendimento o aluno será informado (via portal, somente email na abertura e encerramento serão enviados ao aluno).

TOTVS Aprovações e Atendimento - Abertura de atendimento : 2-1-1000009

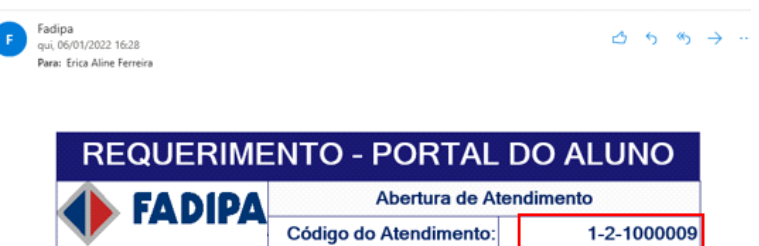

Prezado(a) ANDERSON DE ALMEIDA OLIVEIRA (030476),

Sua solicitação foi registrada em nosso sistema.

Para acompanhar o atendimento, consulte o seu chamado por meio do portal do aluno<br>pelo menu SECRETARIA > REQUERIMENTOS - REQUERIMENTOS SOLICITADOS

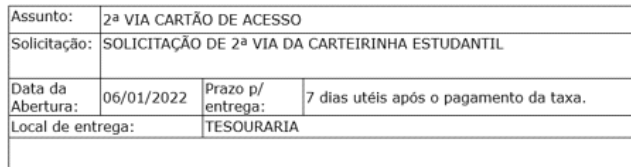

#### <span id="page-7-0"></span>2.2. Acompanhamento da Requisição via Portal do aluno.

2.2.1. Para acompanhar sua requisição o **ALUNO** deverá acessar o Portal do Aluno [\(fadipa.br\)](https://www.fadipa.br/v2/);

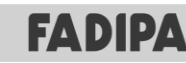

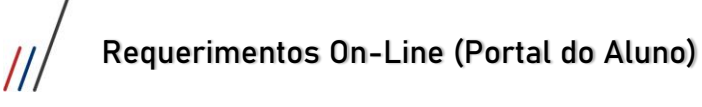

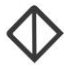

- 2.2.2. Informar seu usuário e senha;
- 2.2.3. No Portal Educacional escolher, do lado esquerdo da tela a  $\left|\mathcal{O}\right|$  opção para localizar seu requerimento;

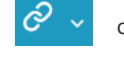

- 2.2.4. Acessar o menu SECRETARIA >> REQUERIMENTOS;
- 2.2.5. Acessar a opção 'Solicitados' para ter acesso à TODOS os requerimentos solicitados para esse usuário do portal. Caso seja necessário, o aluno poderá filtrar o atendimento pelo nº do protocolo para localizá-lo;

## Requerimentos

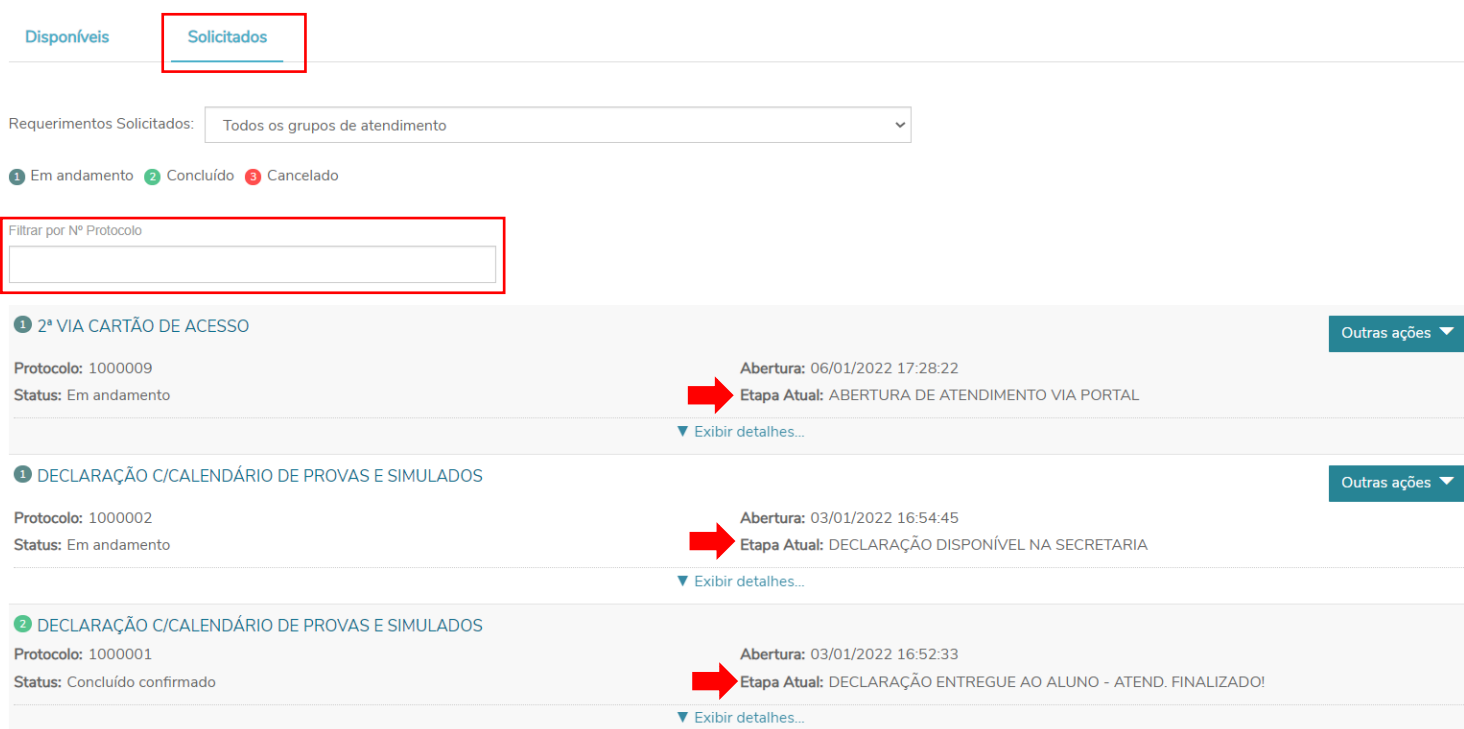

2.2.6. Ao clicar na opção "Exibir Detalhes" o aluno pode acompanhar todo o processo com datas, status, atualização de etapas, solicitação, discussões e solução do atendimento.

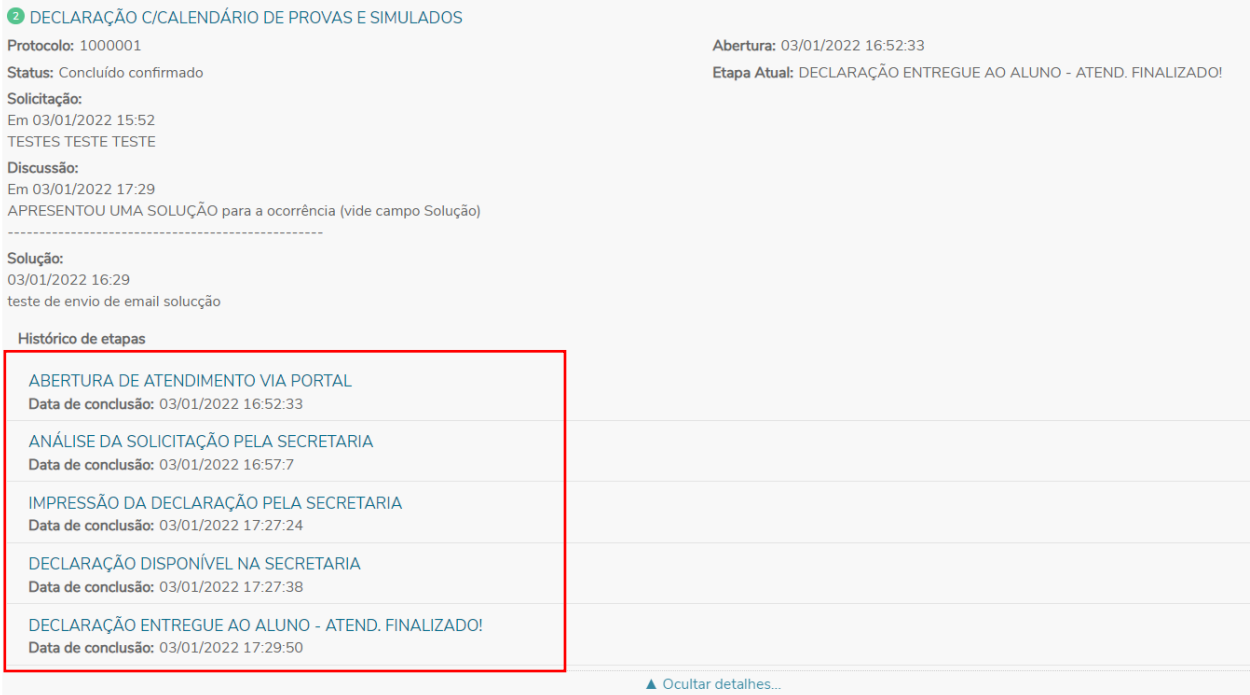

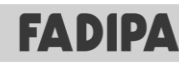

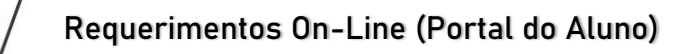

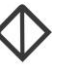

# <span id="page-9-0"></span>3. ABERTURA/ACOMPANHAMENTO DE REQUISIÇÕES VIA APP EduConnect

Após a abertura da requisição o aluno poderá acompanhar todo o processo interno, até a finalização do mesmo também pelo app EduConnect.

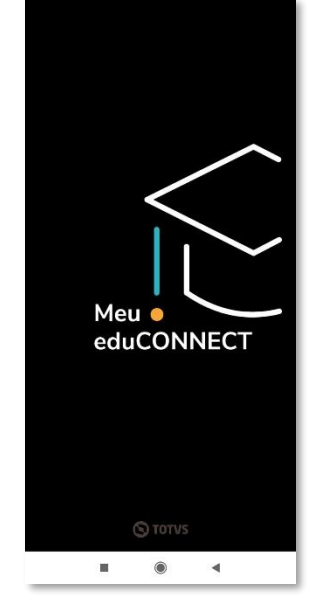

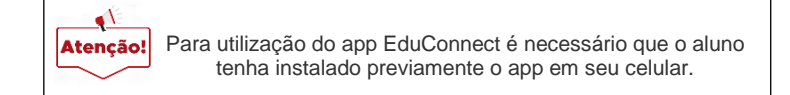

### <span id="page-9-1"></span>3.1. Abertura da Requisição via app EduConnect.

3.1.1. Para abrir uma nova requisição pelo app EduConnect o **ALUNO** deverá acessar o app EduConnect com seu usuário e senha (mesmo do Portal Educacional;

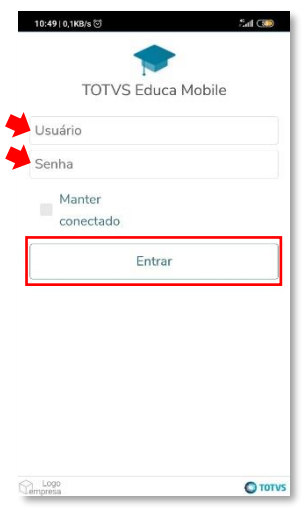

3.1.2. Na parte inferior do app, selecionar o Menu 'Acadêmico' e selecionar o Menu 'Solicitações';

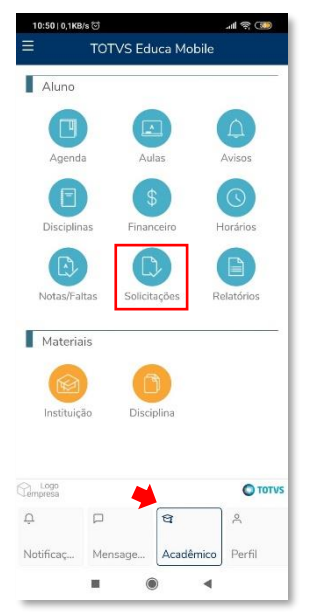

**FADIPA** 

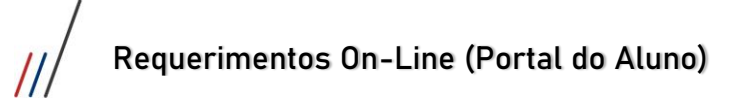

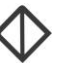

3.1.3. Clicar na opção 'Nova solicitação' para abertura de um novo requerimento;

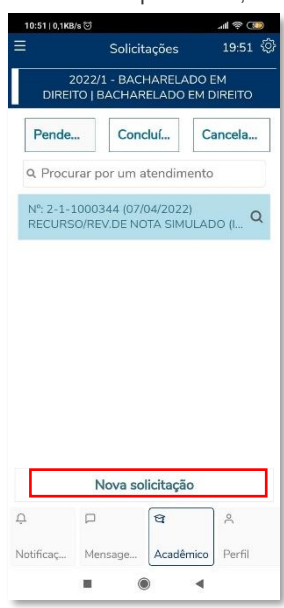

3.1.4. Selecionar, dentre as opções disponíveis, o tipo de requerimento desejado;

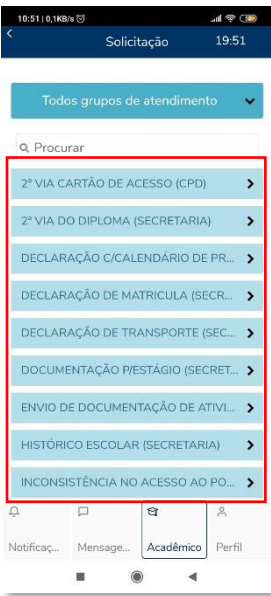

3.1.5. Para entender todo o fluxo do requerimento solicitado. O aluno deverá clicar na opção 'Descrição/Procedimento';

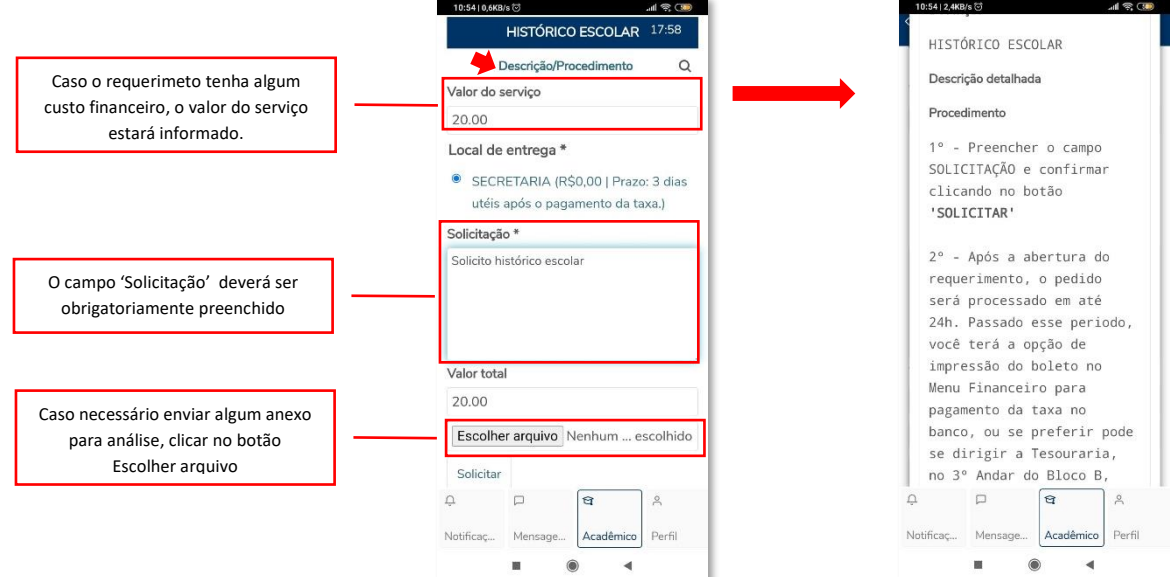

 $\overline{\prime}$ 

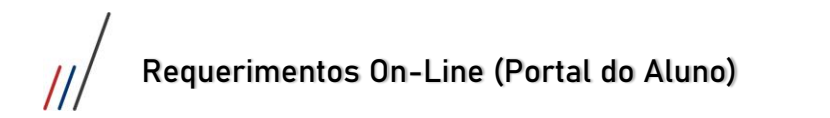

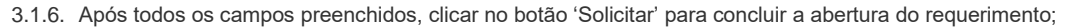

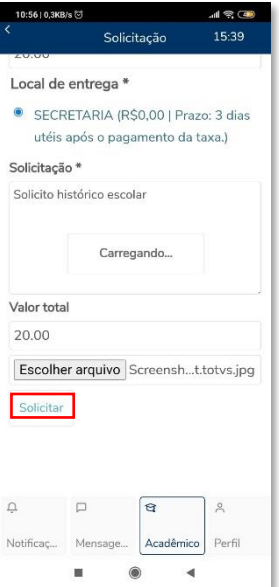

3.1.7. Caso o requerimento gere algum custo financeiro para o aluno, a tela abaixo será apresentada informando sobre o pagamento que deverá ser realizado;

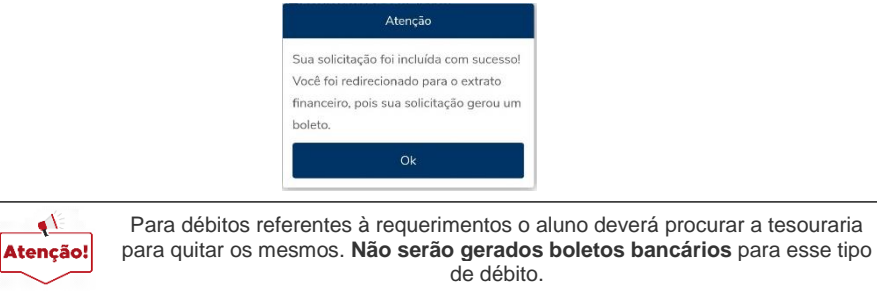

3.1.8. Após confirmar a abertura do requerimento. Será gerado um ATENDIMENTO com um nº de protocolo e com o status de 'em andamento' para o aluno acompanhar o processo desse requerimento.

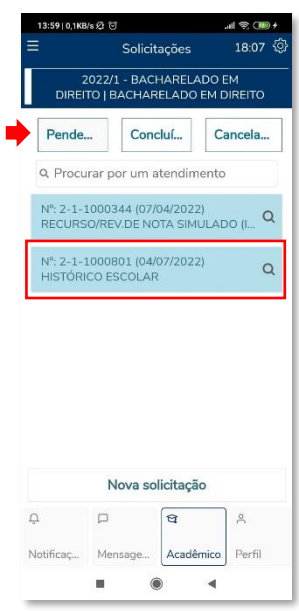

*Nessa tela o aluno tem 3 opções para filtrar todos os requerimentos já abertos para sua matrícula: ''Pendentes, ''Concluídos e 'Cancelados'.*

3.1.9. O aluno também receberá um e-mail informando sobre a abertura do atendimento e com o número do protocolo para ele acompanhar todo o andamento do processo pelo portal. A cada atualização/repasse no atendimento o aluno será informado (via portal, somente email na abertura e encerramento serão enviados ao aluno).

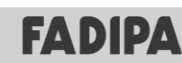

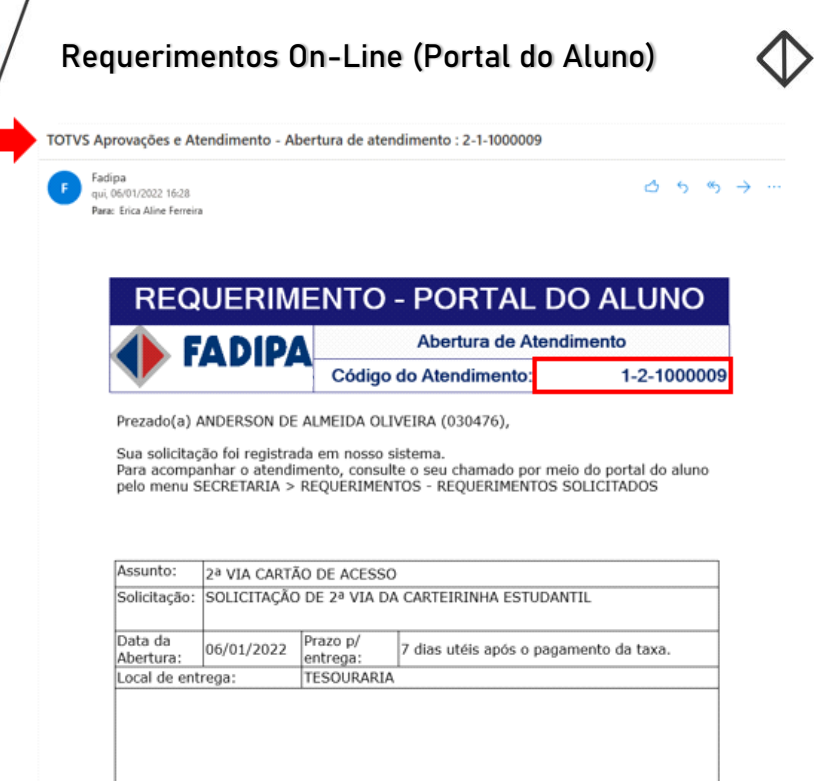

#### <span id="page-12-0"></span>3.2. Acompanhamento do Requerimento via app EduConnect.

- 3.2.1. Para acompanhar sua requisição o ALUNO deverá acessar o app EduConect;
- 3.2.2. Informar seu usuário e senha;
- 3.2.3. Na parte inferior do app, selecionar o Menu 'Acadêmico' e selecionar o Menu 'Solicitações';
- 3.2.4. Escolher um dos Status para consultar seu requerimento *''Pendentes, ''Concluídos e 'Cancelados'*;
- 3.2.5. Clicar no requerimento que deseja consultar/interagir;
- 3.2.6. Na tela do requerimento aberto o aluno poderá:
	- consultar dados de abertura do requerimento (código do requerimento, Solicitação, data e hora de abertura).
	- **■** etapa atual do requerimento.
	- e de novembra de la provincia de la provincia de la provincia de la provincia se hora de la provincia se necessário.<br>E consultar/enviar arquivos anexados
	- **•** consultar/enviar arquivos anexados.<br>• consultar solução ou motivo de um e
	- consultar solução ou motivo de um eventual cancelamento.

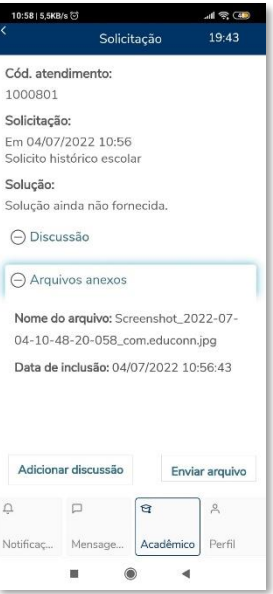